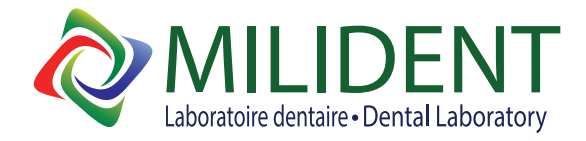

As a Full Service Digital Dental Laboratory, Milident Inc. accepts files from all scanners. Find your scanner below, and follow the instructions, in order to start sending us your cases today!

## **MEDIT Link**

- · Go to [www.meditLink.com](https://www.meditlink.com/home)
- · Log in with your username and password
- · Click on Partners Search [cadcam@milident.com](mailto:cadcam@milident.com)
- · Send a request by clicking (Request Partnership

Once we accept your request you will be able to "order" your case after scanning

## iTero

- · Call iTero support at 1.800.577.8767
- · Select option 1, then option 1
- · Request to have our lab added to scanner
- · Provide our lab name, Milident Inc., and the iTero customer number 147
- · On the scanner go to settings and select "Sync Configuration"

## **Carestream**

- · Visit Carestream connect on your scanner
- · Search for Milident Inc. [\(cadcam@milident.com\)](mailto:cadcam@milident.com)
- · Add Lab
- · Select Milident Inc. when submitting scans or raw .STL files
- · Email your favorite digital lab, Milident Inc.

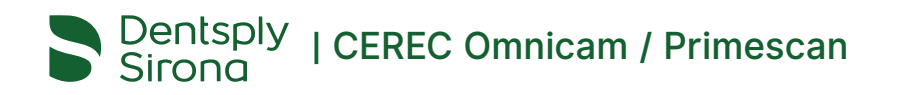

- · Log in to Cerec Connect at [www.sirona-connect.com](https://customer.connectcasecenter.com/)
- · Select "My Cerec Connect" then "Edit Account"
- · Under "My Account" select "My Favorite Laboratories"
- · Type in name Milident or Milident Lab [\(cadcam@milident.com\)](mailto:cadcam@milident.com) in the field for
- "Company name" then the Postal Code
- · Click "Find"
- · Check the box beside Capital Ceramics Ltd.
- · Click "Add" to complete the registration

## 3shape<sup>b</sup> | TRIOS

- · Useful link: [3Shape TRIOS Making connections YouTube](https://www.youtube.com/watch?v=tPWu9G7oSoo)
- · Log in to 3Shape software or link: <https://portal.3shapecommunicate.com/login>
- · Click "More" and select "Settings"
- · Then in the menu click "Connections"
- · Click on "Labs" then the "Add"
- · Search Milident Inc. by email address: [cadcam@milident.com](mailto:cadcam@milident.com)
- · Click "Connect" to send a connection request
- · We will approve your request ASAP
- Once we approved your connection request it will be added to your list of connected Labs
- · Click on "Patients" and "Save" your changes

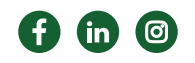

819.243.5654 | 1.800.207.3895 165 boul. de la Technologie Gatineau, Qc, J8Z 3G4 milident.com